## **How to Set-up Minolta Print Driver**

- 1. Download the **C360i Series** driver that matches your computer's operating system from here: https://onyxweb.mykonicaminolta.com/OneStopProductSupport?appMode=public&productId =2177&categoryId=1&subCategoryId=ft0
- 2. Plug Minolta into your laptop with USB/USB-C cord.
- 3. Open Printer Information window and add the printer

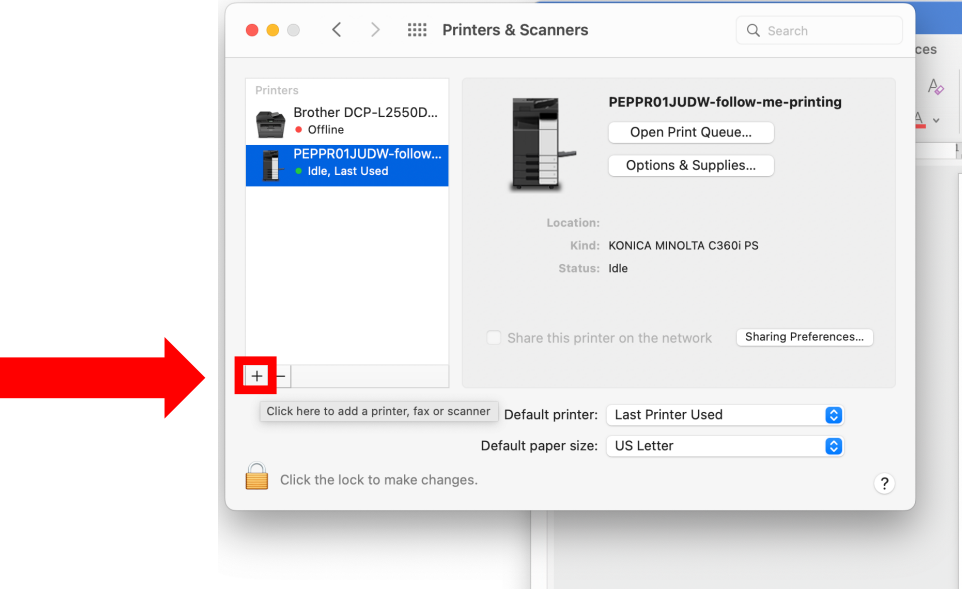

4. Select USB printer "KONICA MINOLTA C360iSeries"

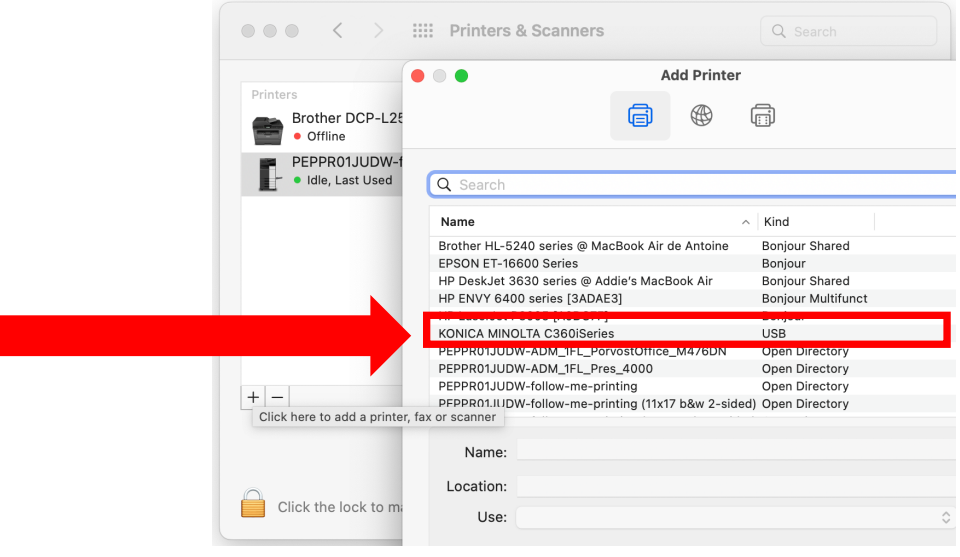

5. Set the Printer software, to KONICA MINOLTA C360iSeries \*\* DO NOT USE Generic

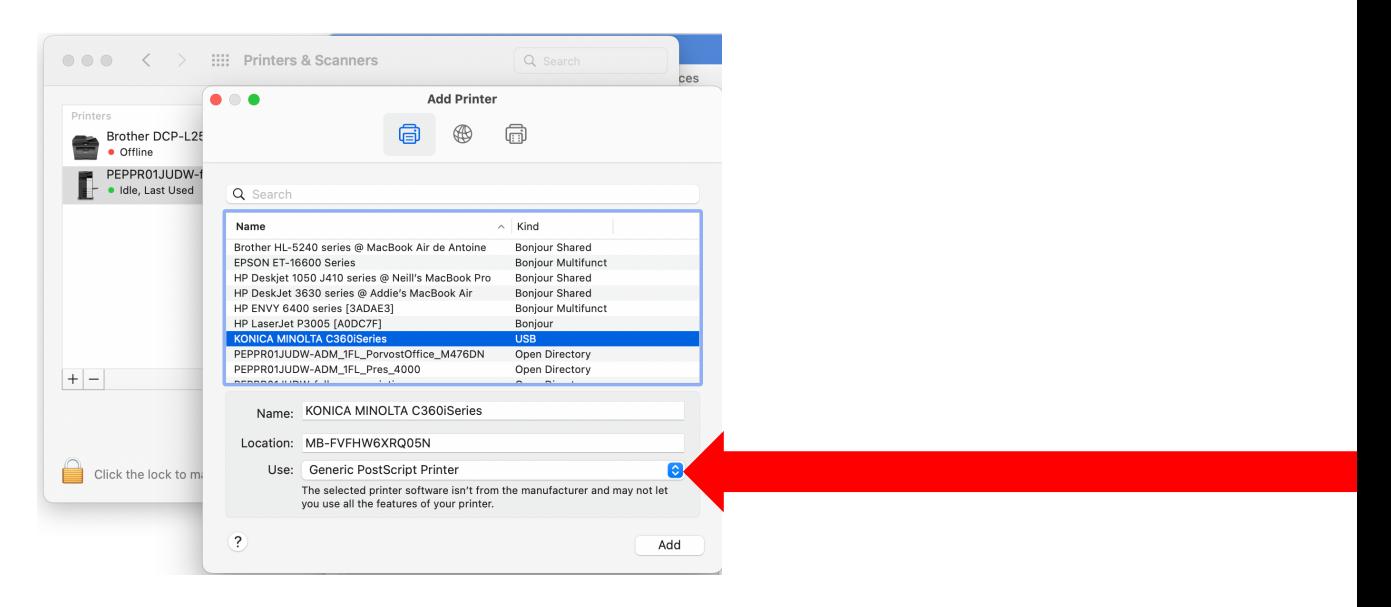

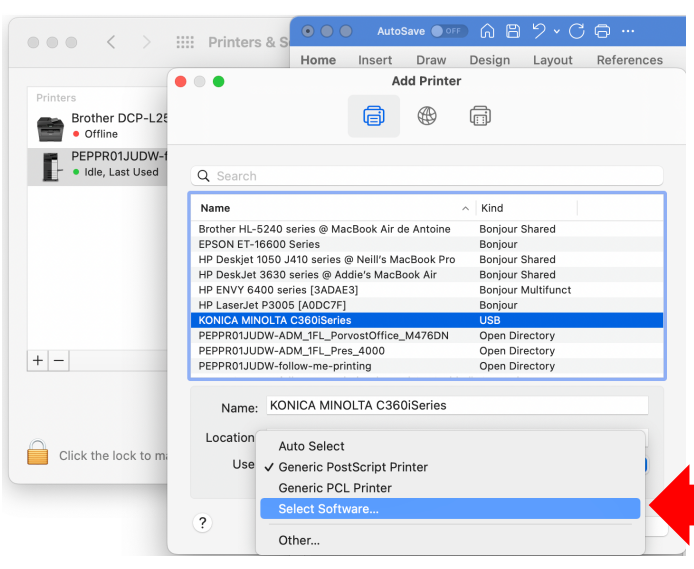

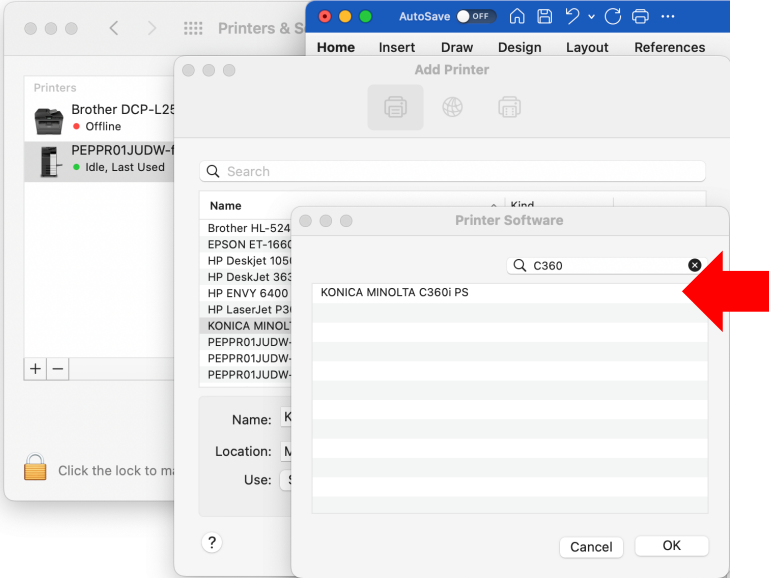

## 6. Accept the default for Setting up the printer:

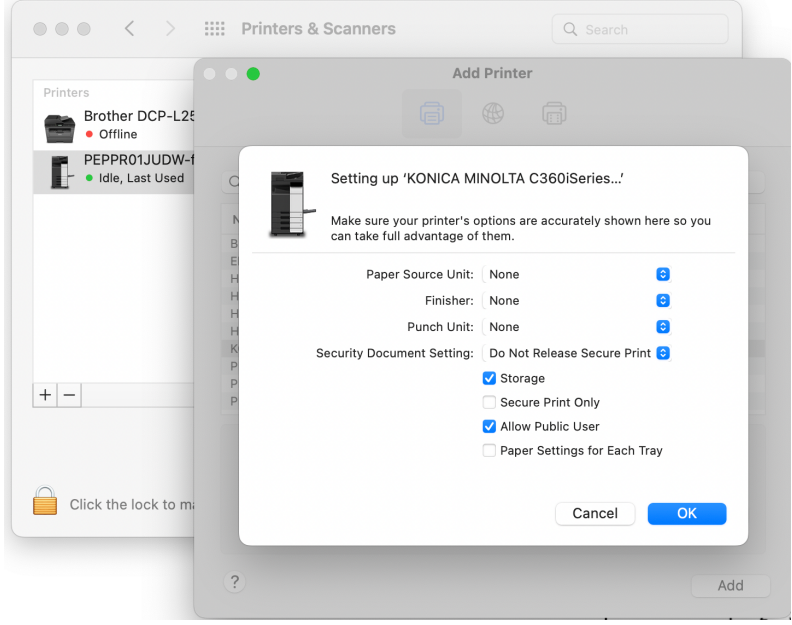

Now you will be able to print – tiled pages, booklets and more!